CAEN LA MER

# **Documentation utilisateur**

## **RepasCreche : application web de saisie de repas des crèches collectives**

**Tostain Guillaume (Stagiaire DOSIIN) 29/01/2015**

# **Table des matières**

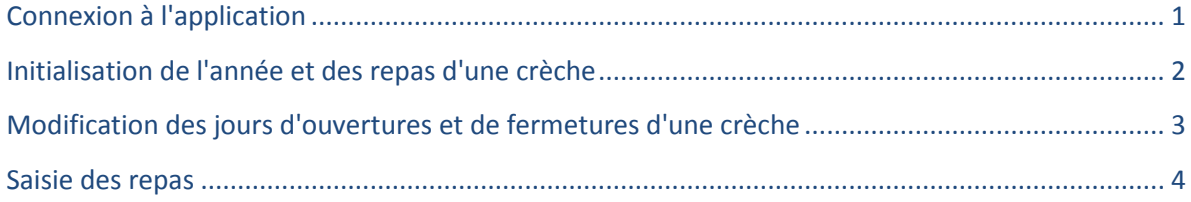

### <span id="page-1-0"></span>**Connexion à l'application**

- 1. Rendez-vous sur le portail intranet de la ville de Caen [\(https://portailintranet.caen.fr/caen/accueil/Pages/default.aspx\)](https://portailintranet.caen.fr/caen/accueil/Pages/default.aspx)
- 2. Dans le menu Applications, sélectionnez Repas Crèche :

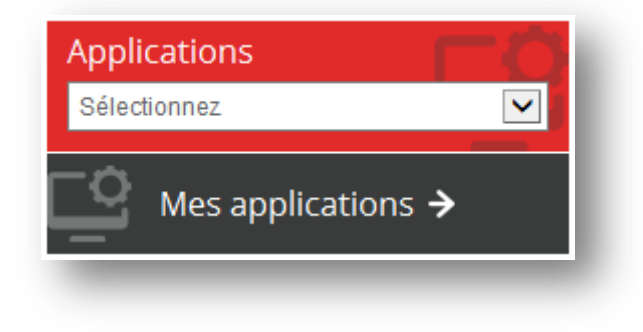

## <span id="page-2-0"></span>**Initialisation de l'année et des repas d'une crèche**

- 1. Dans le menu, cliquez sur l'onglet Calendrier
- 2. Il vous faut d'abord renseigner la crèche et l'année :

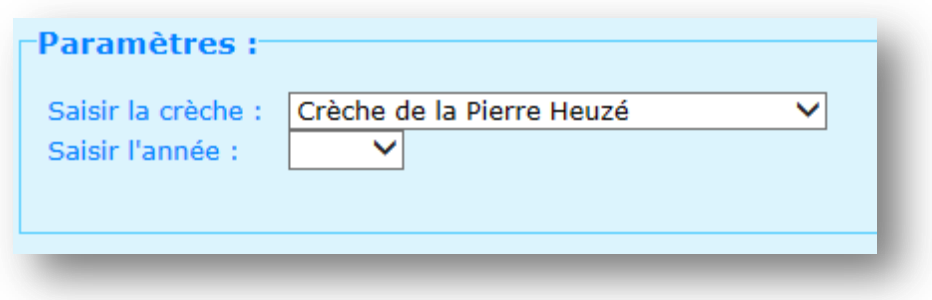

3. Ensuite, cliquez sur le bouton créer

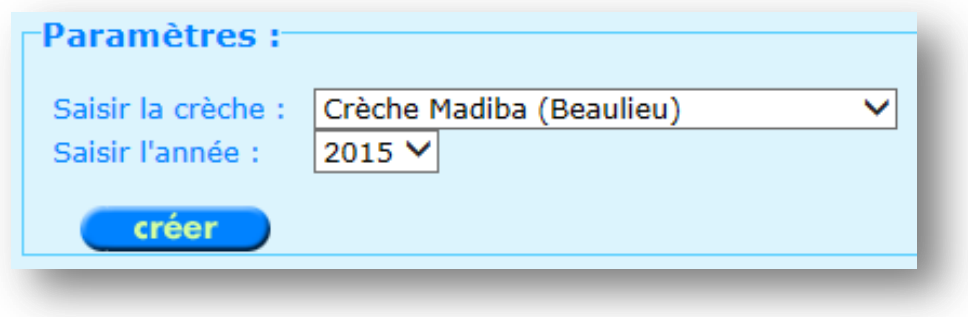

#### <span id="page-3-0"></span>**Modification des jours d'ouvertures et de fermetures d'une crèche**

- 1. Dans le menu, cliquez sur l'onglet Calendrier
- 2. Renseignez la crèche et l'année dans la partie Paramètres
- 3. Un espace contenant un calendrier doit s'afficher
- 4. Sélectionnez le jour souhaité dans ce calendrier :

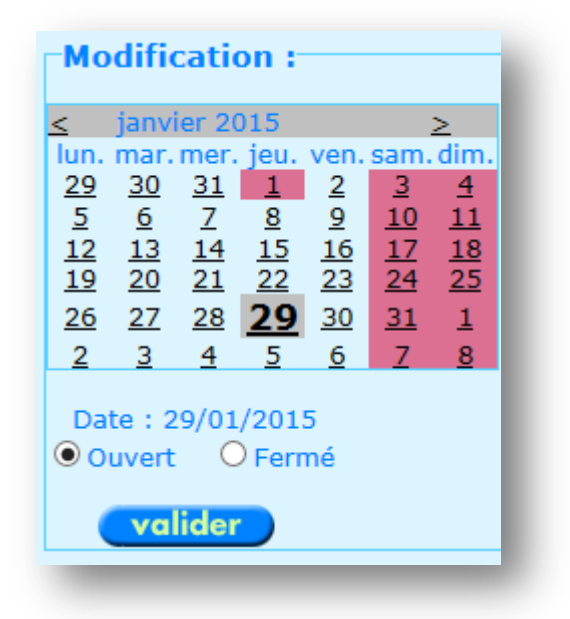

- 5. Cochez ensuite l'option soit d'ouverture (Ouvert) soit de fermeture (Fermé) pour ce jour
- 6. Cliquez sur le bouton valider pour confirmer la modification :

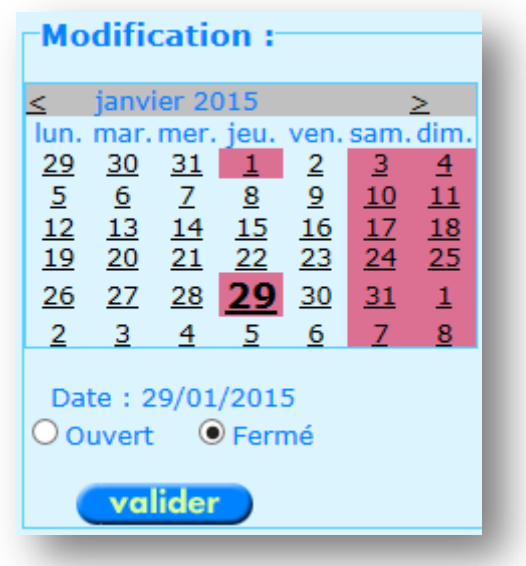

*Note: Un jour non ouvré est symbolisé par sa couleur violette.*

#### <span id="page-4-0"></span>**Saisie des repas**

- 1. Dans le menu, cliquez sur l'onglet Repas
- 2. Renseignez la crèche et la semaine souhaitées dans la partie Paramètres
- 3. Un tableau contenant les repas doit s'afficher

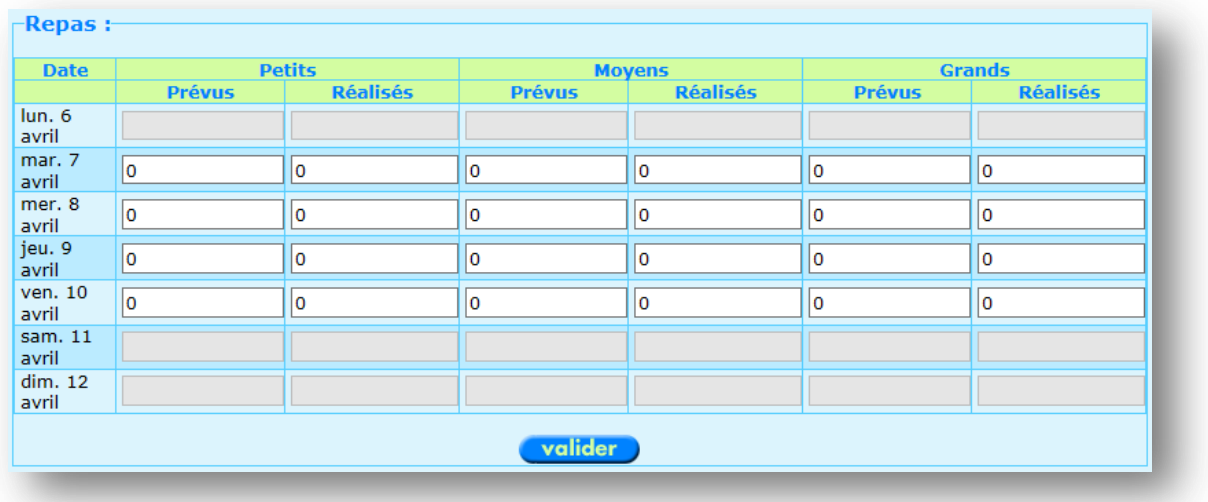

- 4. Cliquer sur une cellule pour modifier son contenu
- 5. Saisissez le nombre de repas

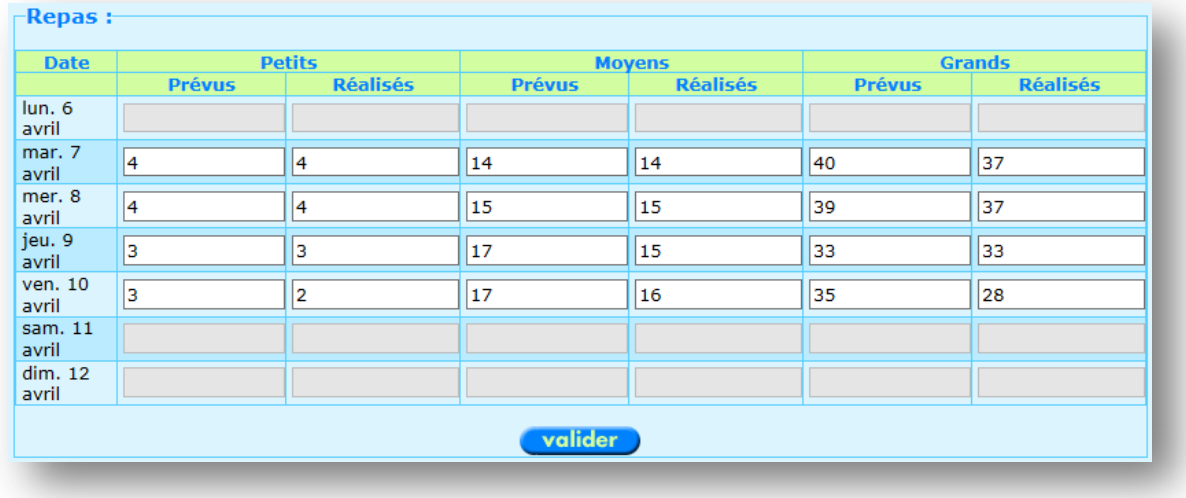

- 6. Répétez autant de fois que nécessaire
- 7. Cliquez sur le bouton valider

*Note: Lorsqu'un jour est non ouvré, il est impossible de modifier le contenu des cellules. Pour rendre la saisie possible des repas de ce jour, il vous faut modifier son option d'ouverture (cf.* Modification des jours d'ouvertures et de fermetures d'une crèche)